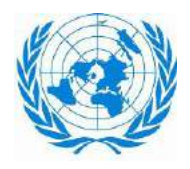

األونكتاد **UNCTAD** مؤتمر الأمم المتحدة للتجارة والتنمية

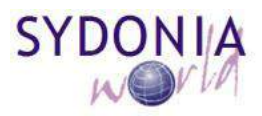

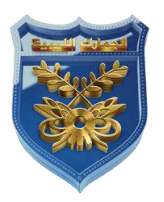

دليل وكيل النقل نظام سبق 1

#### **جدول المحتويات**

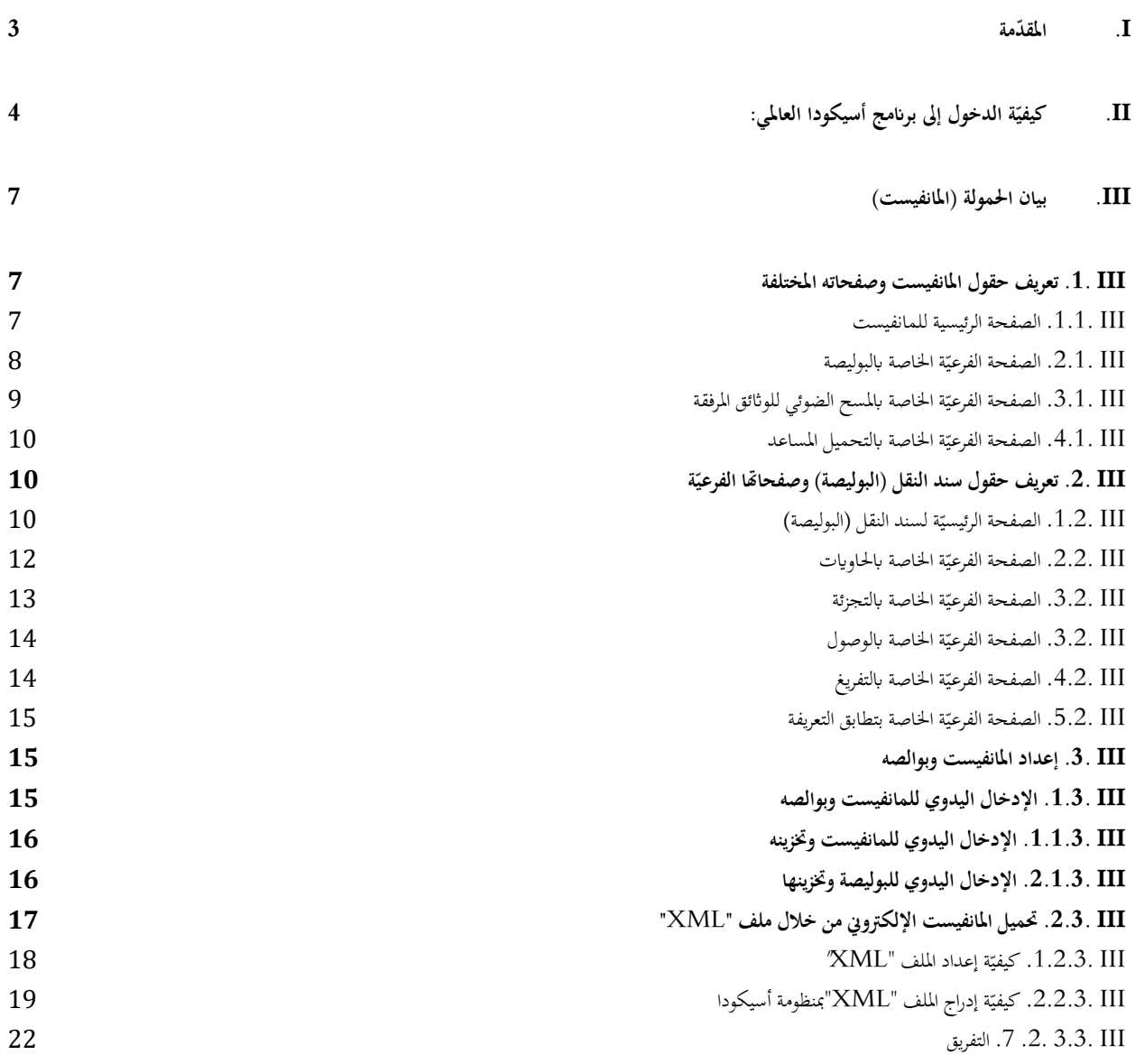

#### **ّدمة I. املق**

يستعمل نظـام الأسيكودا (سبق 1) شكل الإقرار الجمركي المعتمـد في معظم الـدول والرمـوز العالمية لمصطلحات التجـارة الـواردة في توصيات المنظمة العالمية للتجارة والمنظمة العالمية للجمارك.

ويهدف النظام أساسا الى:

- ✓ تنسيق لغة التجار وتبادل املعلومات عن بعد آ ليا.
- ✓ اختصار املد الزمنية لتخليص البضائع لتخفيض كلفتها.
- ✔ اختصار دورة الإقرار الجمركي في المراكز الجمركية وإعطاء صلاحيات أكثر للمخلص الجمركي.

#### **ً يراقب نظام األسيكودا آ : ليا**

- ✓ تطابق وجود املعلومات املدخلة مع املخزنة ابجلداول املرجعية.
- ✓ تطابق منطق املعاجلات املعلوماتية املدخلة مع الربجميات اجلمركية.
- ✔ احتساب الضرائب والرسوم الجمركية آلياً والإدخال اللاحق لما يتوجب من غرامات.
	- ▼ يقوم بالتسجيل والتصفية والدفع آلياً.

# **ّ II. ة الدخول إىل برانمج أسيكودا العاملي: كيفي**

للدخول إلى برنامج أسيكودا العالمي، يستوجب الاتصال بالمخدم ( Server ) : - إما عن طريق الضغط على اايقونة املخصصة لربانمج أسيكودا العاملي. - أو الدخول على متصفح اإلنرتنت وطلب عنوان املخدك. وفي كلتا الحالتين، تظهر لك الشاشة التالية حيث يتم ادراج اسم المستخدم وكلمة السر.

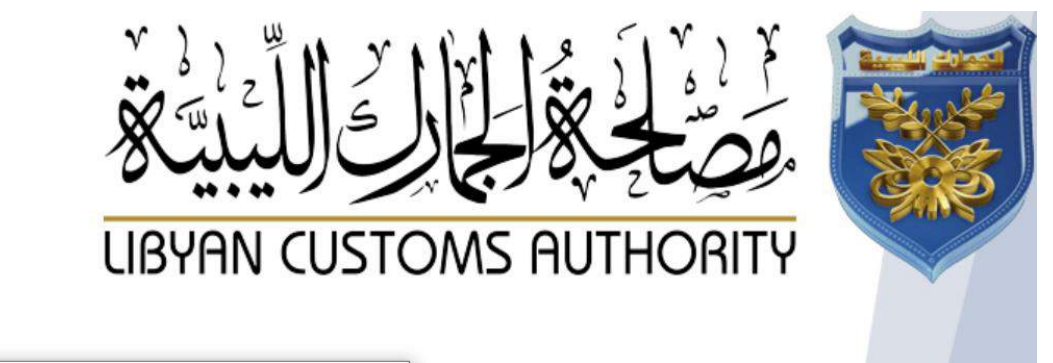

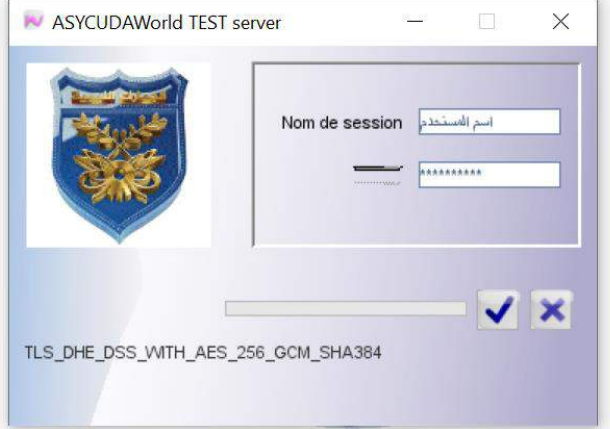

بعد أن يحمل برنامج أسيكودا تطبيقاته تظهر لك نافذة الوظائف العامة للأسيكودا (مكتبة الوثائق)

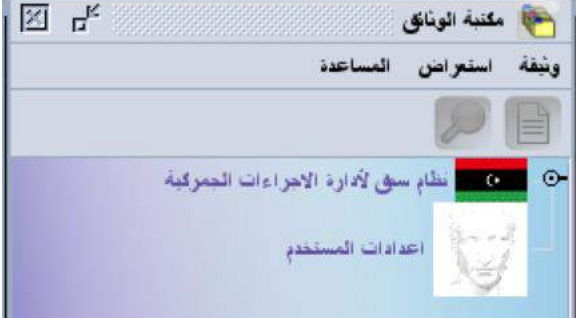

<mark>ملاحظة</mark>: يجب تغيير كلمة السر عند أول دخول بكلمة خاصة بك لا يعلمها أحد كما يجب اختيار كلمة سر صعبة لا يمكن التعرف عليها بسهولة ويفضل أن تحتوي على أرقام ورموز بالإضافة إلى الأحرف.

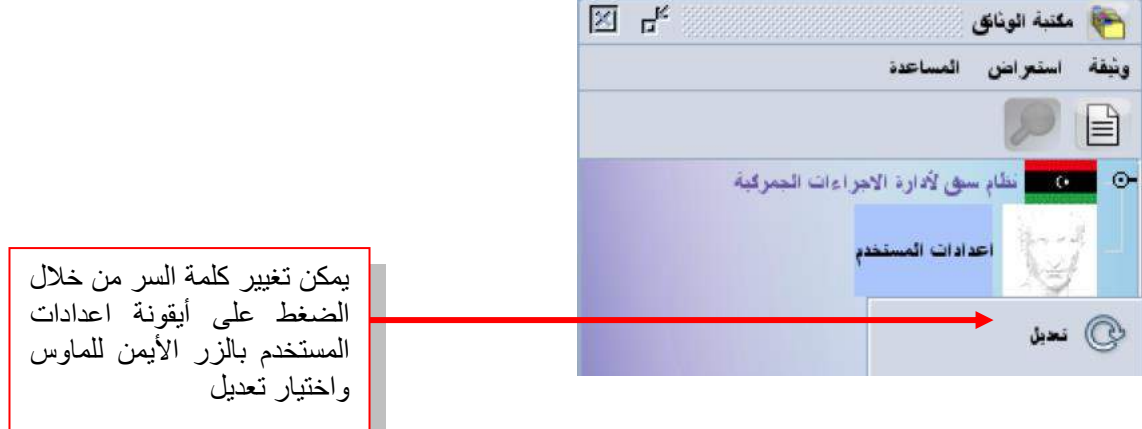

عند اختيار تعديل اعدادات المستخدم، تظهر لك نافذة الإعدادات الخاصة بالمستخدم الحالي التي يعبر كل حقل فيها عن معلومة معينة كما يوضح الشكل التايل:

 $\boxtimes$   $\boxtimes$   $\boxtimes$ [testbu] اعدادات المستخدم \_ تحيل [testbu] ملف تحرير استعراض المساعدة زر الدخول إلى النافذة الفرعية 100 % توثيق ) لتغيير كلمة المستخدم)<br>تونيق المستخدم كلمة السر الجديدة  $\overline{2}$ Force password change كلمة مرور جديدة أعد إنحال كلمة المرور Cannot login with password [ تأكيد كلمة السر الجديدة الشهادة مقاسات المستخذ سودج صوني النوفيع الهائف No voice recorded yet.  $\bullet$  $\sqrt{2}$  $\odot$ L  $\odot$ Þ  $\blacksquare$ ∙ الهوية تونيق إجراء خبارات

وميكن تغيري كلمة السر ابتباع اخلطوات التالية:

وعند فقدان كلمة السر الخاصة بالمستخدم يجب عليه الاتصال بمسؤول النظام ليتحصل على كلمة سر جديدة تمكنه من الدخول إلى النظام، كما يجب عليه تغيير هذه الكلمة الجديدة أيضاً عند أول دخول.

### كما يمكن تغيير اللغة باتباع الخطوات التالية:

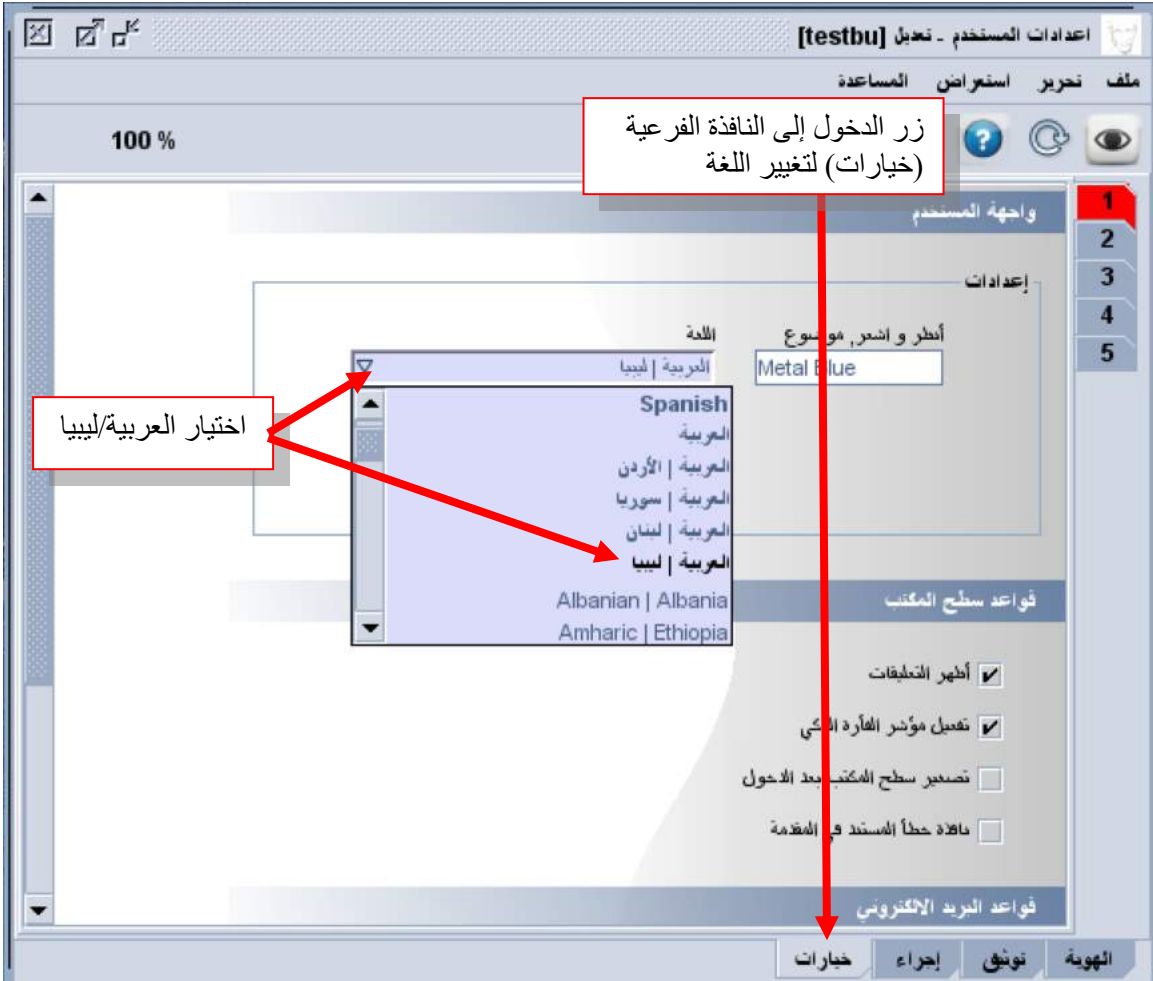

#### **III. بيان احلمولة ) املانفيست(**

يتكون بيان احلمولة من صفحة رئيسية وصفحات فرعية:

- الصفحة الرئيسية وتمثل الجزء العام (تحتوي على معلومات تتعلق بالشحنة بأكملها) ،
- الصفحة الفرعية المتعلقة بسند النقل (البوليصة) (تحتوي على معلومات خاصة بكل شحنة)،
	- الصفحة الفرعية املتعلقة ابملسح الضوئي للواثئق املرفقة،
		- الصفحة الفرعية املتعلقة ابلتحميل املساعد.

**III** .**1**. **تعريف حقول املانفيست وصفحاته املختلفة** 

#### **III .1.1. الصفحة الرئيسية للمانفيست**

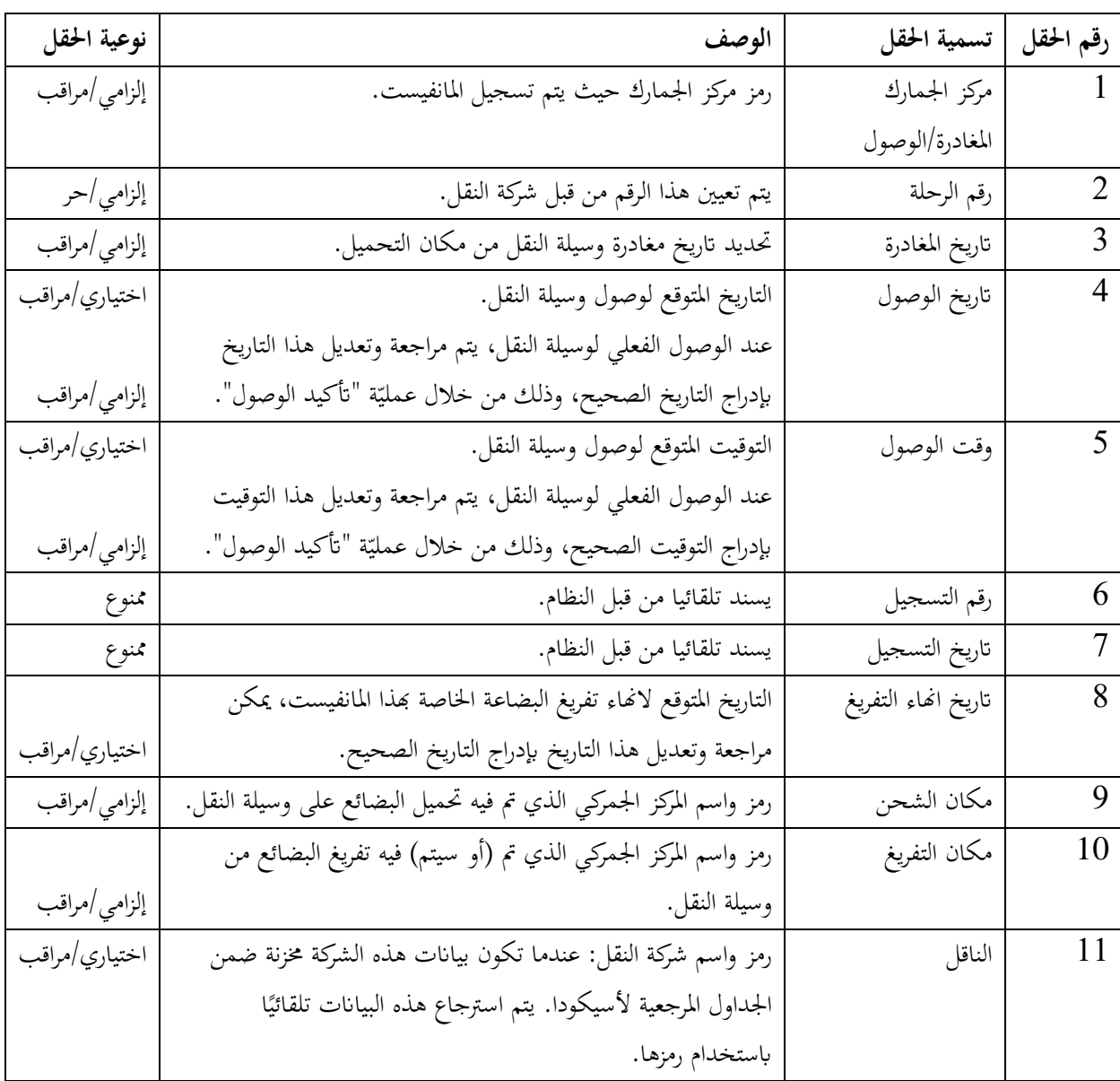

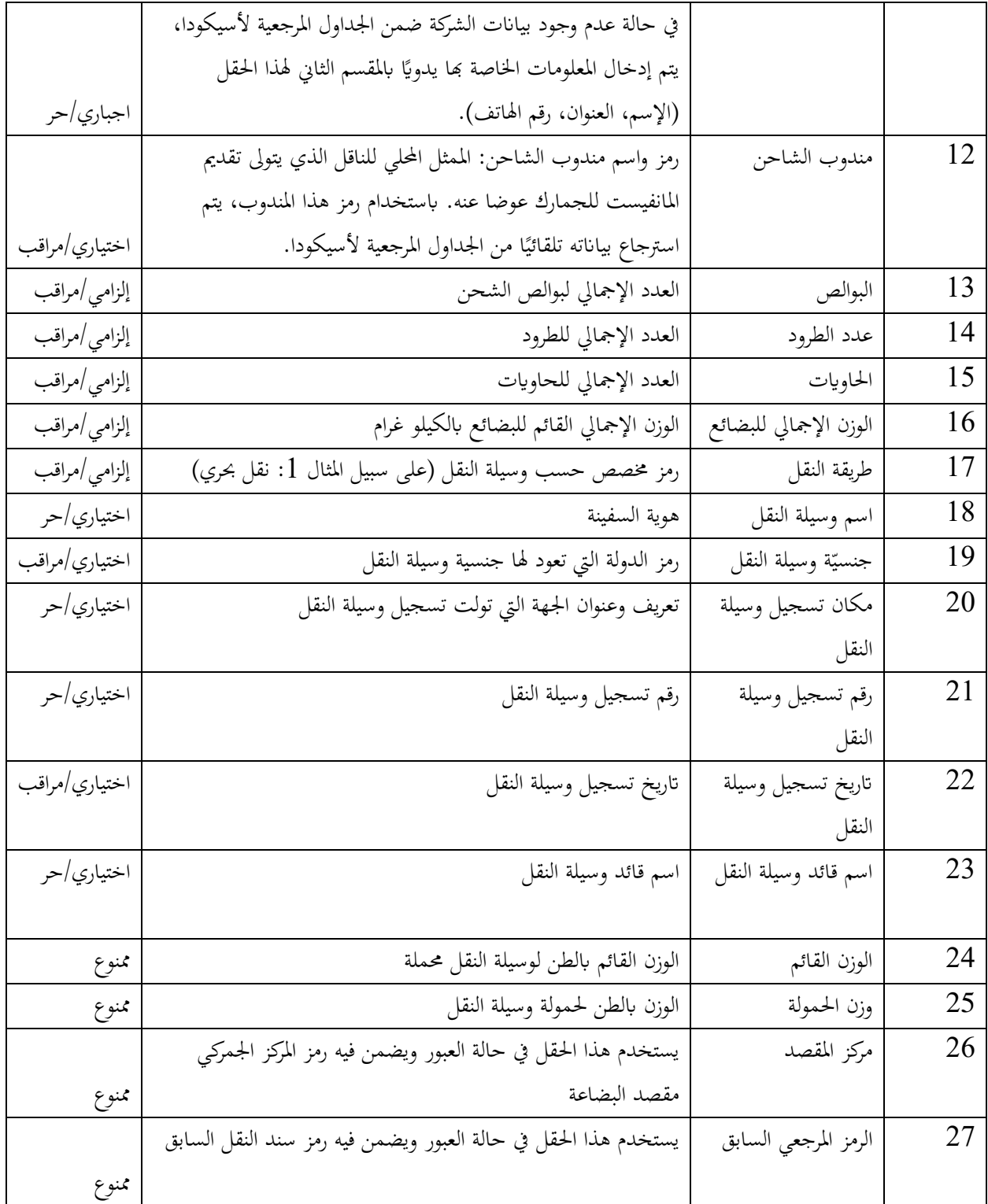

# **III .2.1. الصفحة ة اخلاصة ابلب ّ الفرعي وليصة**

تكتمل هذه الصفحة تلقائيا عندما يتم إنشاء البوالص المتعلقة بالمانفيست.

خلال عرض هذه الصفحة، تظهر أزرار خاصة بما في شريط الأدوات، وهي ه<mark>ه ا</mark>لعرض قائمة جميع البوالص المرتبطة بالمانفيست، <sup>ص</sup> لعرض البوالص اليت مت تفريغها و لعرض البوالص غري املفرغة.

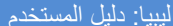

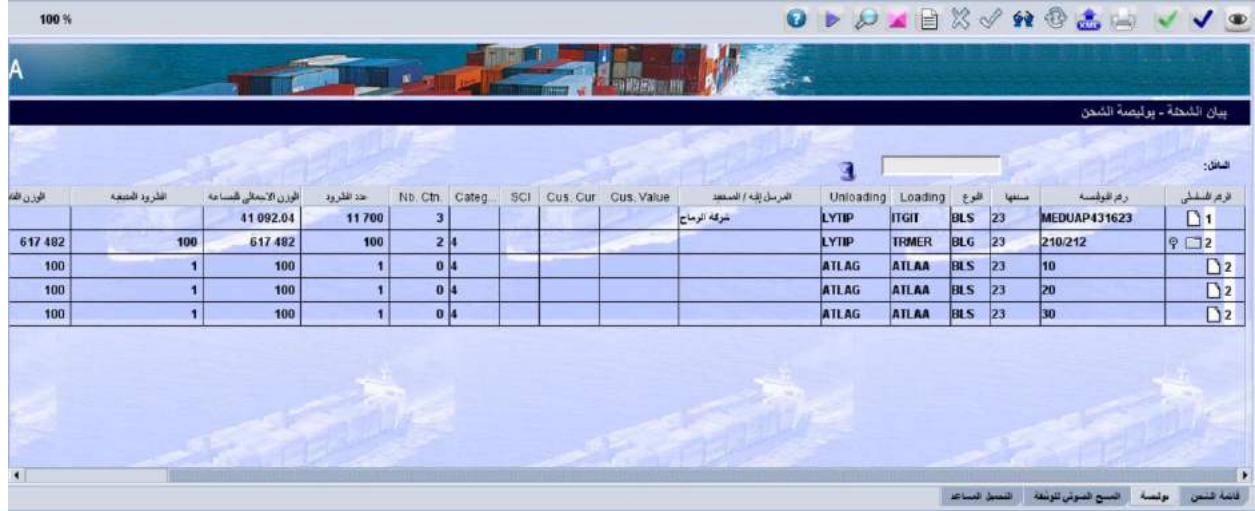

نلاحظ في الصورة أعلاه أنّ البوليصة الأولى تمثل بوليصة عاديّة بينما البوليصة الثانية تمثل بوليصة مشتركة وقد تم تفريقها إلى ثلاث بوالص فرعيّة.

 **III .3.1. الصفحة ة اخلاصة ابملسح الضوئي للواثئق املرفقة ّ الفرعي**

تتكون الصفحة المتعلقة بالمسح الضوئي للوثائق المرفقة من جزئين: الأول يحتوي على العناصر المرجعية للمانفيست والثاني يستعمل لاختيار وتحميل وتنزيل (استرجاع) المستندات الممسوحة ضوئيًا.

توضح الصورة أدناه كيفية استخدام هذه الصفحة مع تفسير لكل أدوات التحكم والوظائف المتعلقة بما.

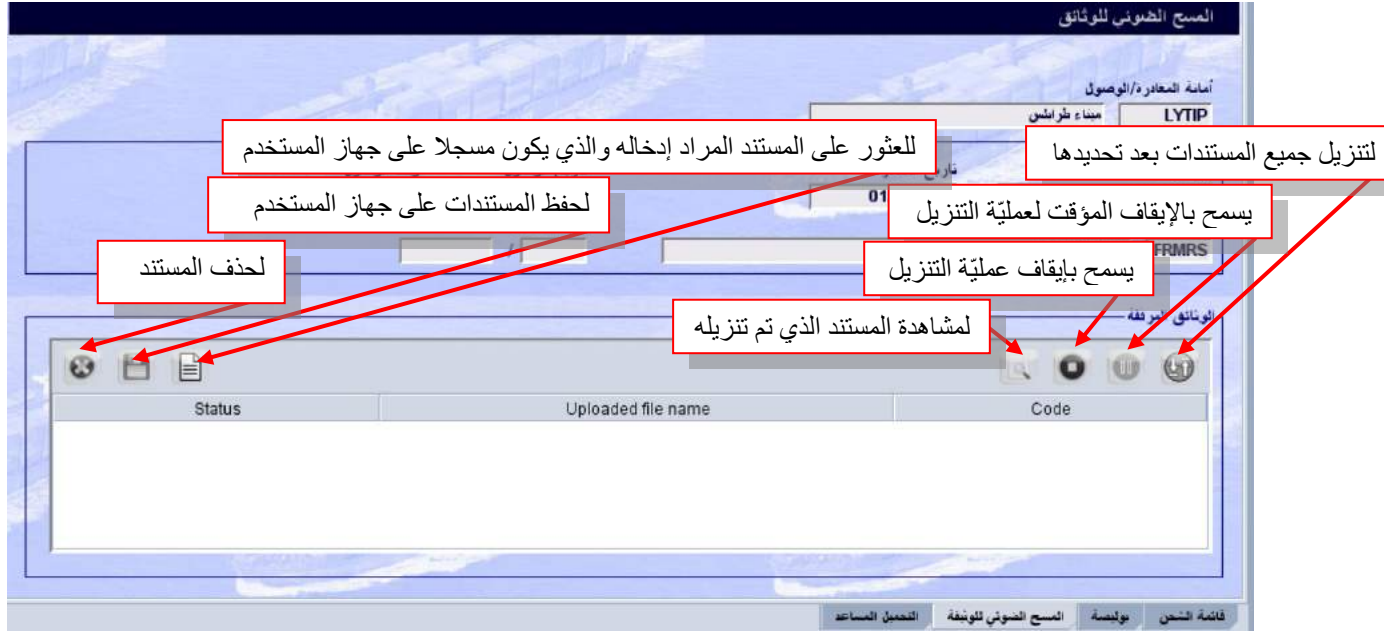

# **III .4.1. الصفحة ة اخلاصة ابلتحميل املساعد ّ الفرعي**

تستعمل هذه الصفحة لإدراج شركات النقل الوطنية التي تعتبر محمل مشترك معتمد للناقل (وهي غير مستعملة في الوقت الحاضر).

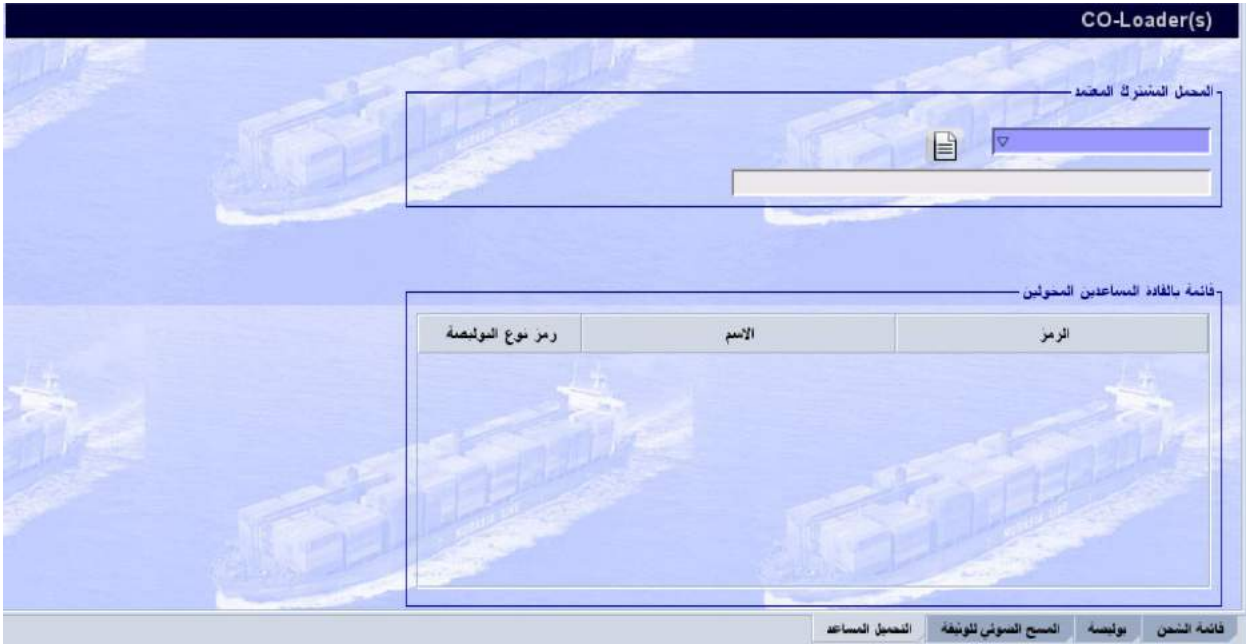

# **ّ III** .**2**. **تعريف حقول سند النقل )البوليصة( وصفحاهت ا ة الفرعي**

### **III .1.2. الصفحة ة ل ّ الرئيسي سند النقل )البوليصة(**

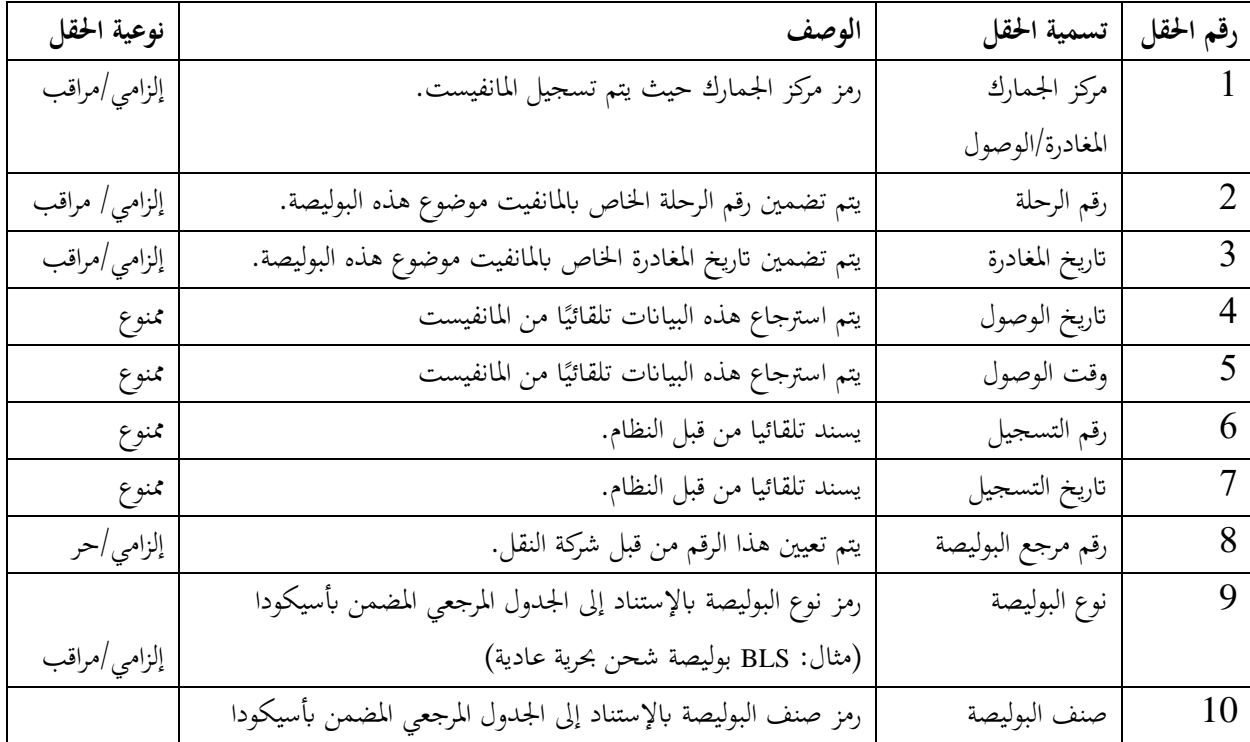

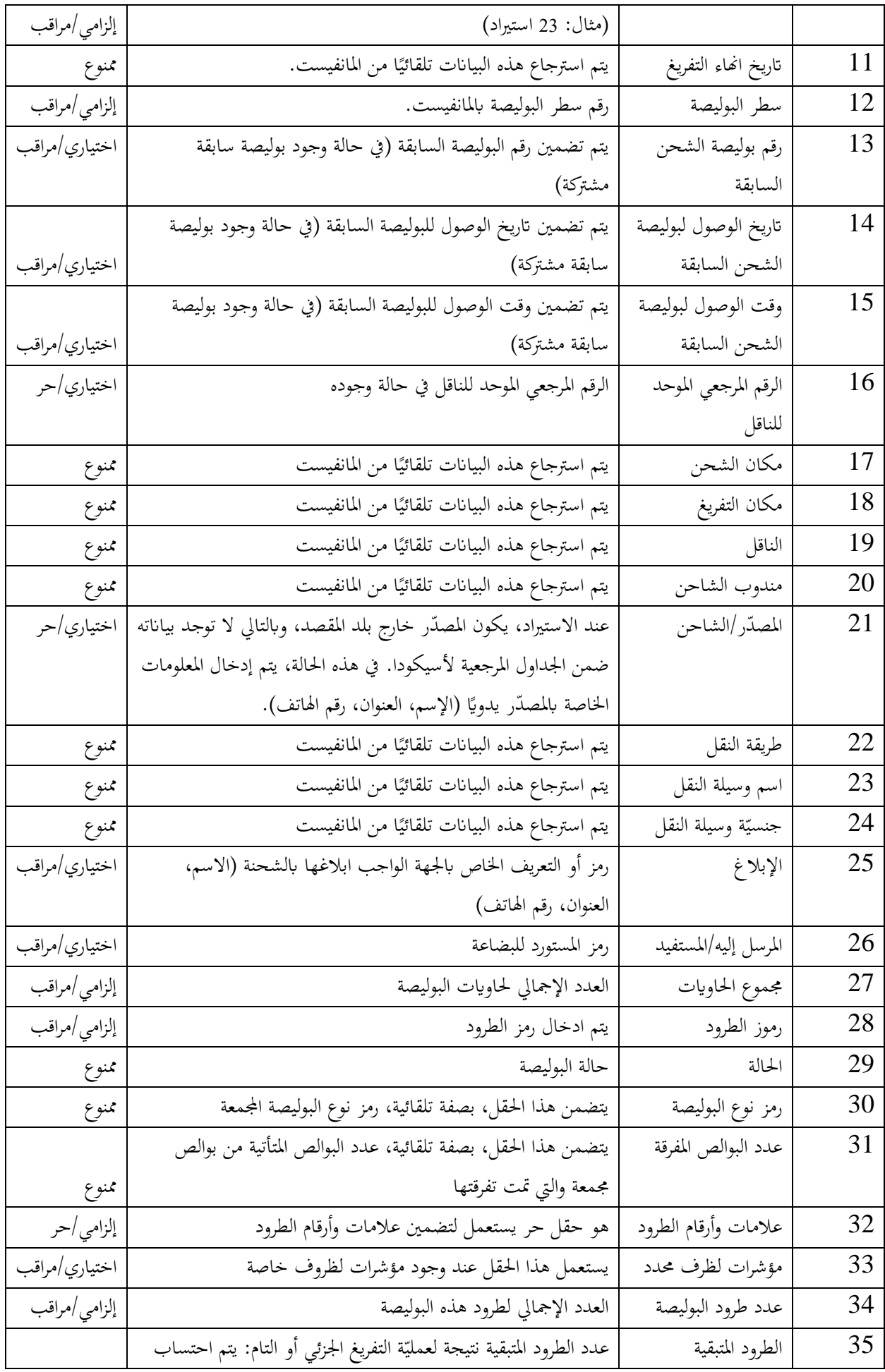

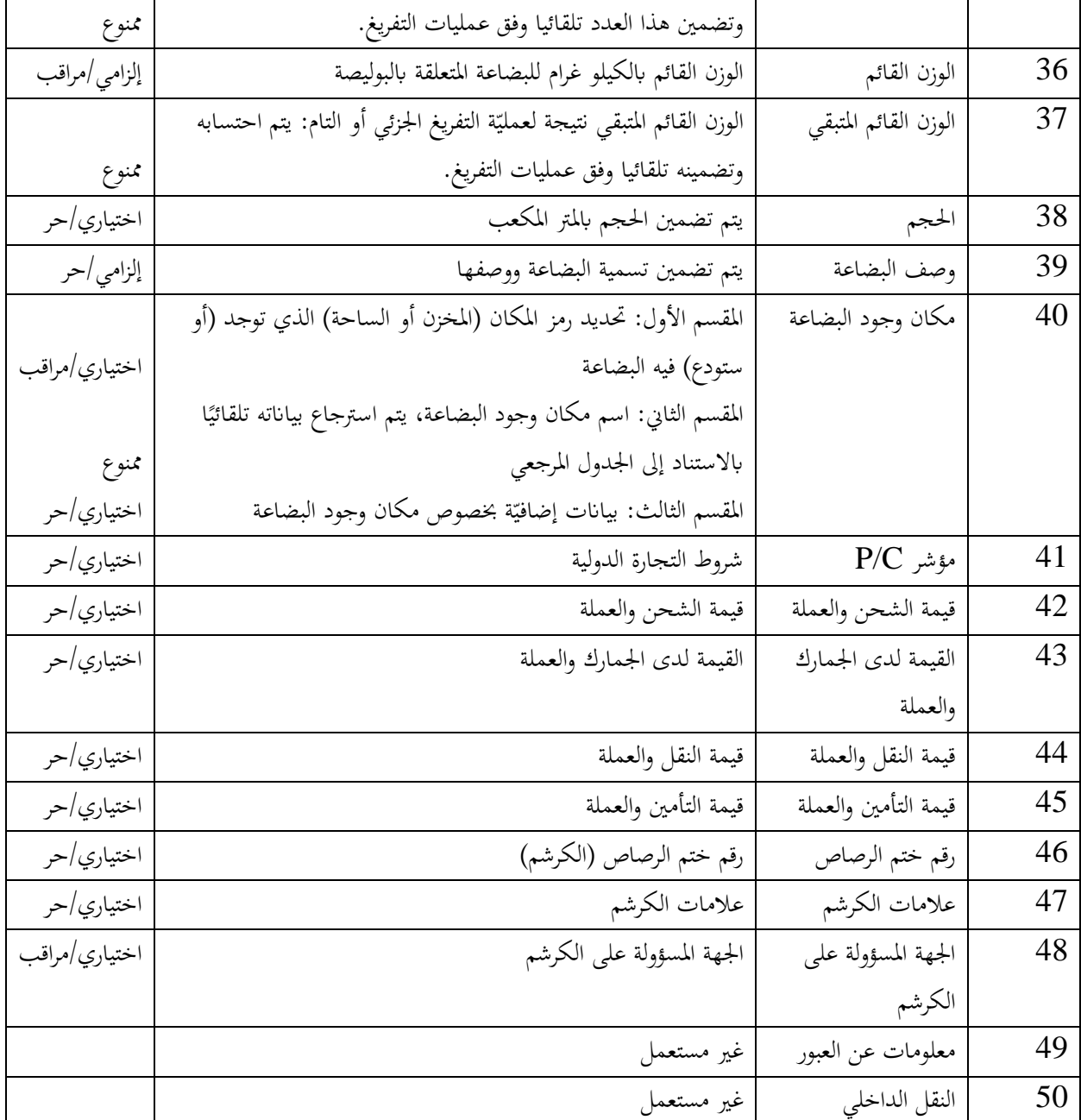

### **III .2.2. الصفحة ة اخلاصة ّ الفرعي ابحلاوايت**

عندما تحتوي البوليصة على حاوية واحدة أو أكثر، يتم إدخال الحاويات المذكورة في الصفحة الفرعيّة الخاصة بالحاويات. في حالة عدم احتواء البوليصة على حاوية، يتم ادخال 0 (صفر) في مربع إجمالي الحاويات ولا يتم استعمال صفحة الحاوية.

لإضافة حاوية، يتم اتباع الخطوات التالية:

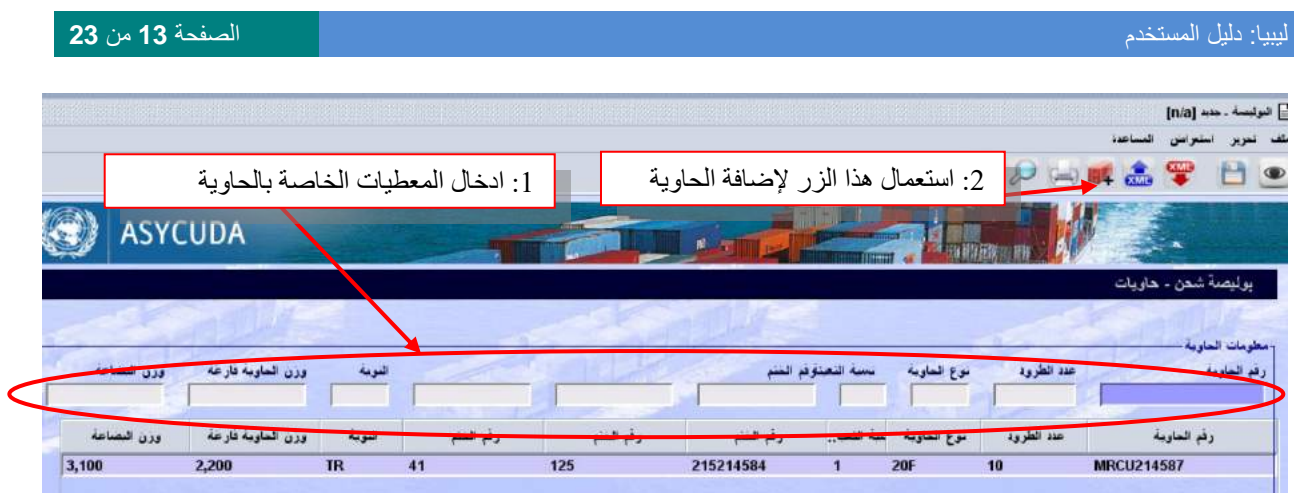

# **III .3.2. الصفحة ة اخلاصة ّ الفرعي ابلتجزئة**

نسمح صفحة التجزئة بتوزيع بضائع البوليصة المعنيّة على أسطر متعددة لهذه البوليصة لغرض التصريح بالبضائع ضمن أكثر من بند تعريفي وحيد بنفس اإلقرار اجلمركي.

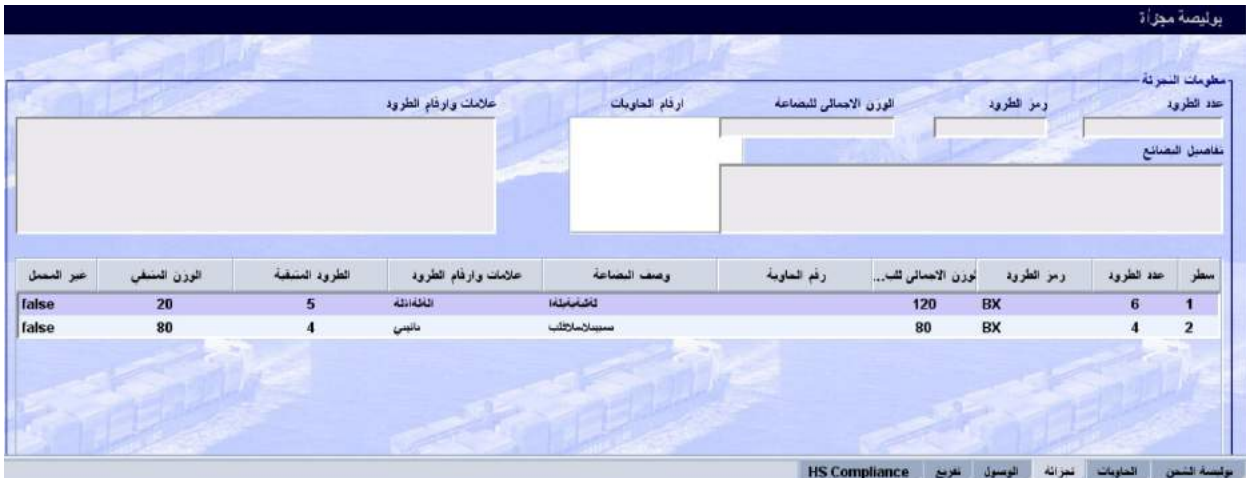

ملاحظة: يتم اجراء التجزئة عل<u>ى **البوالص العاديّة المخزّنة** من</u> خلال مكتبة الوثائق وذلك كما يلي: نظام سبق لإدارة الإجراءات الجمركيّة — قائمة الشحن — إدارة المانفيست — المانفيست اليدوي — البوليصة \_ ثمّ النقر بالزرّ الأيمن للماوس واختيار "تجزئة".<br>.

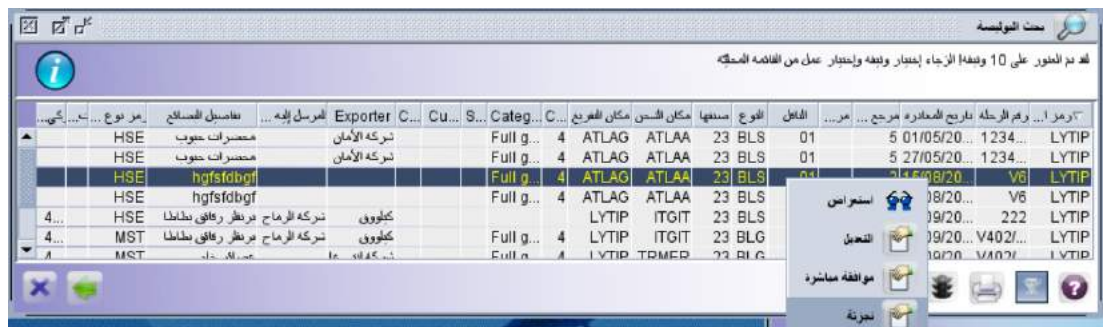

### **III .3.2. الصفحة ة اخلاصة ّ الفرعي ابلوصول**

تسمح صفحة الوصول بالسماح للدخول إلى البوليصة من طرف شركة أو مخلص لإجراء عملية التفريق أو التجزئة. عمليّة التفريق تسمح بتوزيع بضائع البوليصة المشتركة على بوالص عاديّة متعدّدة لغرض التصريح بالبضائع من طرف أكثر من مستورد، بينما تسمح عمليّة التجزئة بتوزيع بضائع البوليصة العاديّة المعنيّة على أسطر متعددة لغرض التصريح بالبضائع ضمن أكثر من بند تعريفي بنفس اإلقرار اجلمركي.

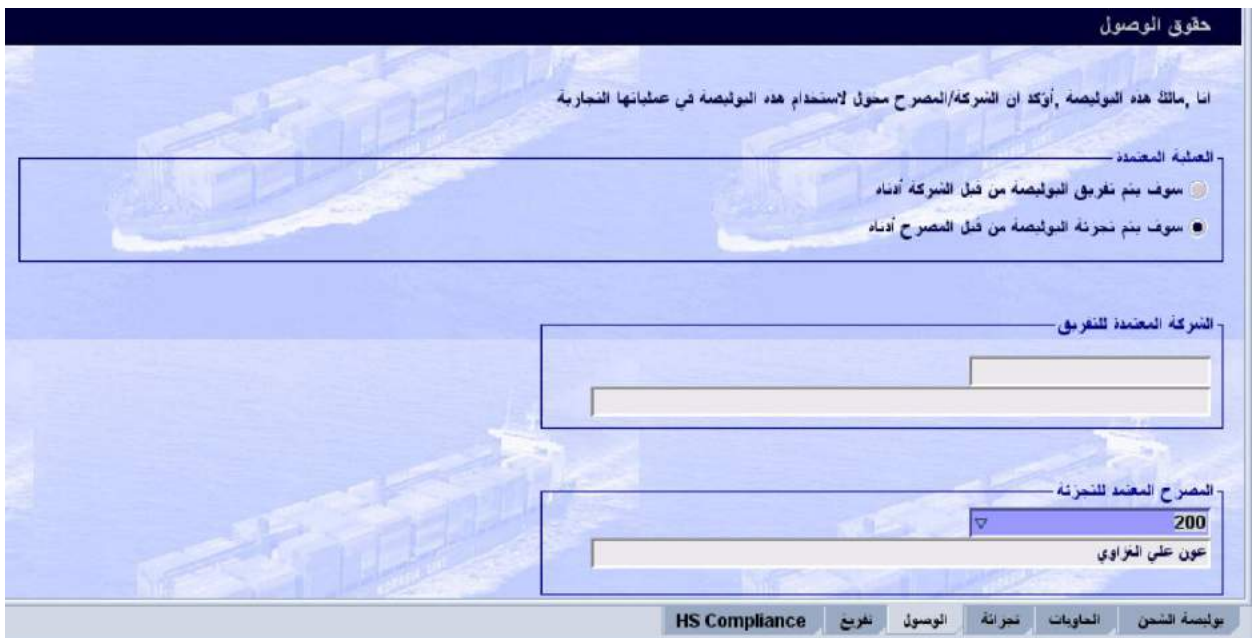

### **III .4.2. الصفحة ة اخلاصة ّ الفرعي ابلتفريغ**

نسمح صفحة التفريغ بالاطلاع على المعلومات المتعلقة بالإقرارات الجمركيّة، والمراجع الأخرى الخاصة بتفريغ بوليصة الشحن المعنيّة. من ضمن الأزرار المتوفرة في شريط أدوات هذه الصفحة، نجد ١٤٣ الذي يتم استخدامه لتحديث هذه القائمة للتحقق إن وجد تفريغ جديد في الأثناء.

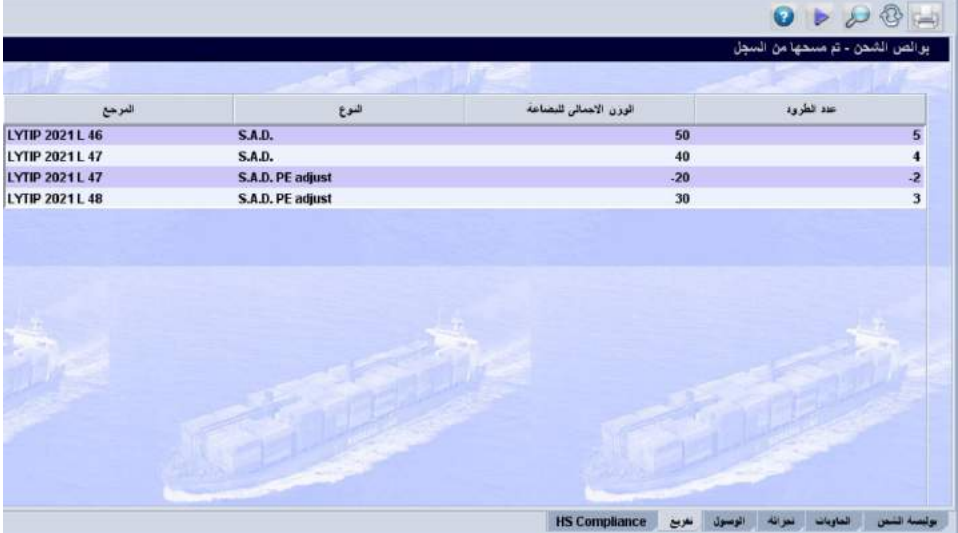

### **III .5.2. الصفحة ة اخلاصة ّ الفرعي بتطابق التعريفة**

نسمح صفحة تطابق التعريفة بإدراج التعريفة الجمركيّة وفق النظام المنسق والوصف التجاري للبضائع موضوع البوليصة.

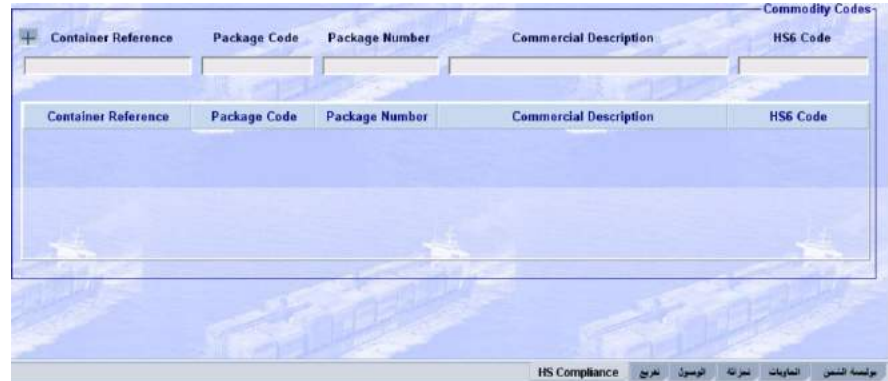

#### **III** .**3**. **إعداد املانفيست و بوالصه**

يتم إعداد المانفيست وبوالصه بطريقتين مختلفتين: إمّا بالإدخال اليدوي أي بملء الحقول الواحد تلوى الآخر أو عبر تحميل المانفيست الإلكتروني من خلال ملف XML (يكون محفوظ بالجهاز).

#### **III .1**.**3**. **اإلدخال اليدوي للمانفيست و بوالصه**

لإدخال المانفيست والبوالص بالطريقة اليدويّة، يستوجب ملء حقولهما المختلفة، وبالأساس التي هي وجوبيّة.

#### **III .1.1**.**3**. **اإلدخال اليدوي للمانفيست وختزينه**

يتم ادخال المانفيست من خلال مكتبة الوثائق وذلك كما يلي: نظام سبق لإدارة الإجراءات الجمركيّة — قائمة الشحن — إدارة المانفيست — المانفيست اليدوي — المانفيست \_ ثمّ النقر بالزرّ الأيمن للماوس واختيار جديد.

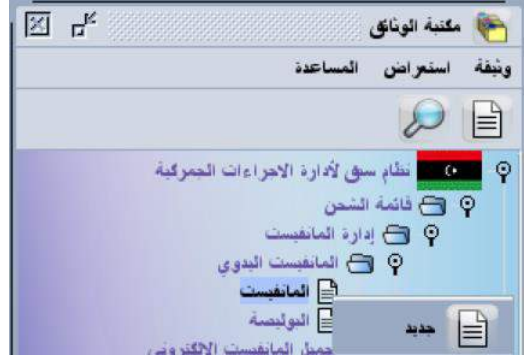

بعد ملء حقول المانفيست، يمكن التحقق من صحة البيانات المدخلة باستعمال الزر هك . ويمكن تخزين المانفيست في مخدم أسيكودا باستعمال الزر . مبجرد تأكيد التخزين، يصبح مفتاح البحث للمانفيست المخزن (المركز الجمركي ورقم الرحلة وتاريخ المغادرة).

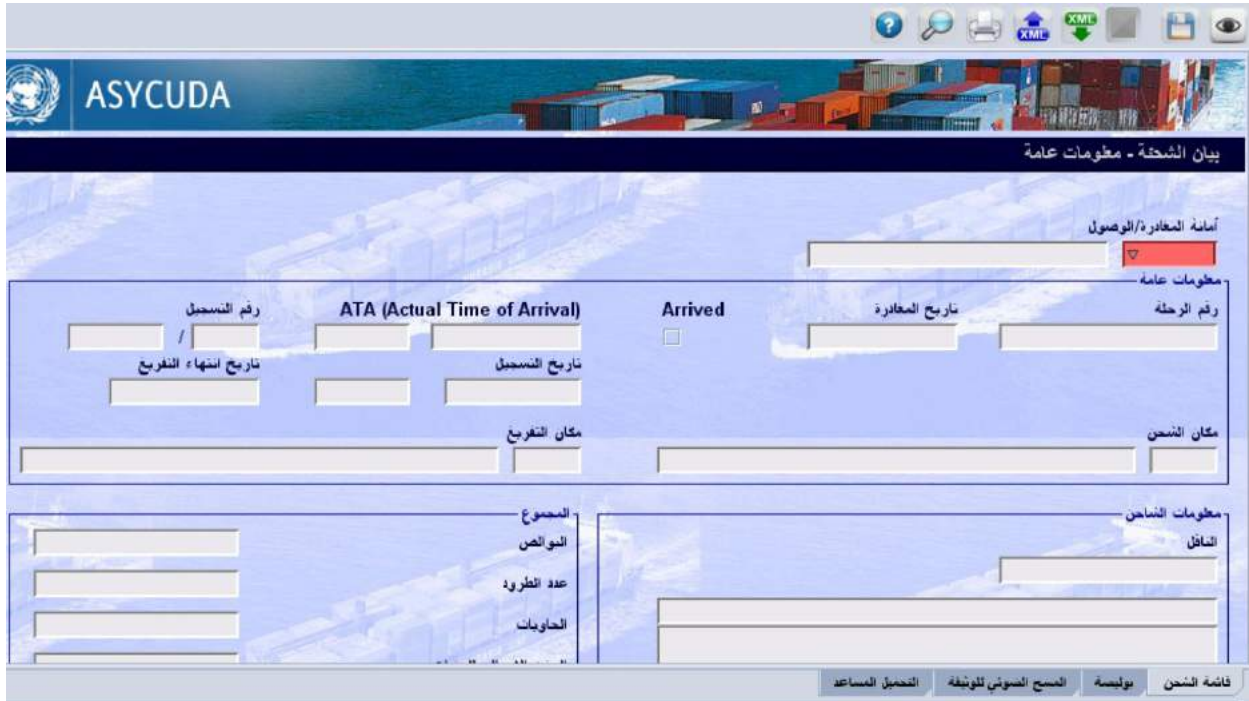

#### **III .2.1**.**3**. **اإلدخال اليدوي للبوليصة وختزينها**

يتم ادخال البوليصة من خلال مكتبة الوثائق وذلك كما يلي: نظام سبق لإدارة الإجراءات الجمركيّة — قائمة الشحن — إدارة المانفيست — المانفيست اليدوي — البوليصة \_ ثمّ النقر بالزرّ الأيمن للماوس واختيار جديد.<br>.

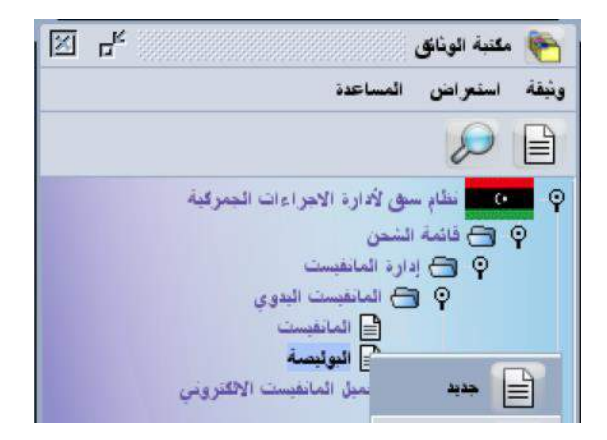

بعد ملء حقول البوليصة، يمكن التحقق من صحة البيانات المدخلة باستعمال الزر @ . ويمكن تخزين البوليصة في مخدم أسيكودا باستعمال الزر في الربط البوليصة بالمانفيست، يتم استعمال نفس المفتاح المستعمل في المانفيست المخزن (المركز الجمركي ورقم الرحلة وتاريخ المغادرة).

ملاحظة: بعد ملء الحقول المتعلقة بمفتاح المانفيست، تمتلئ تلقائيّا بقيّة الحقول المتعلقة بالمعلومات العامّة والتي تخصّ بالمانفيست.<br>.

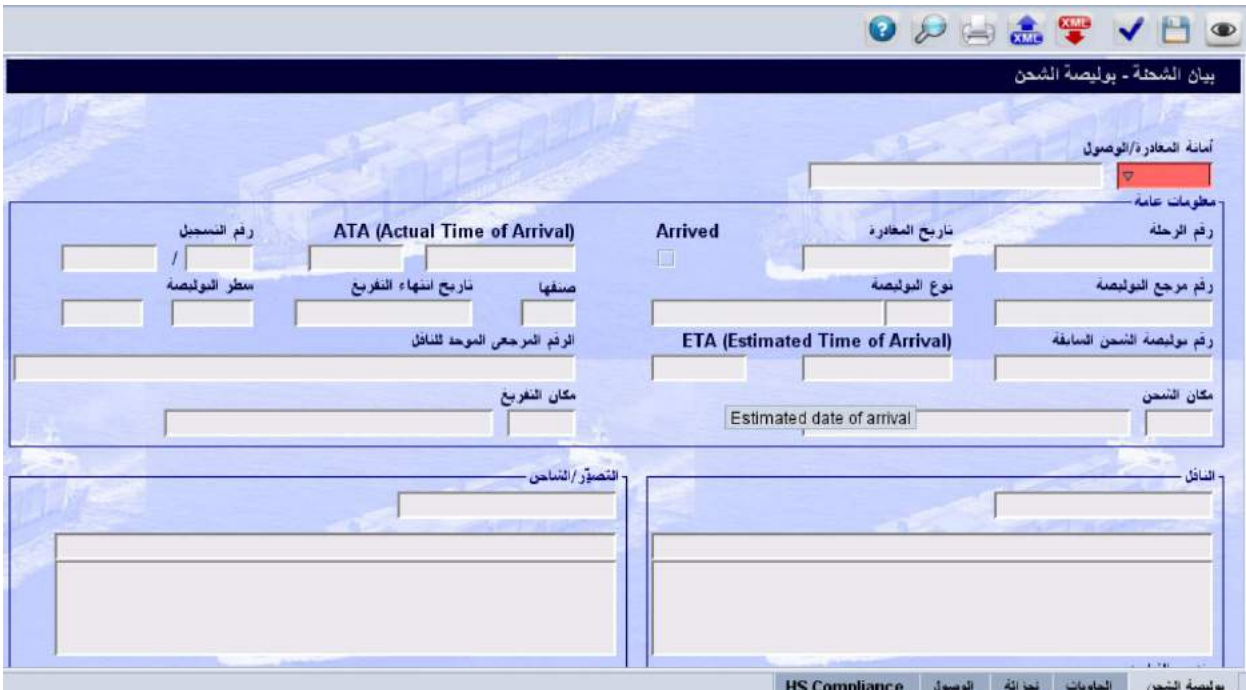

#### **III .2**.**3**. **حتميل املانفيست اإللكرتوين من خالل ملف "**XML**"**

قبل التحميل الإلكتروني للمانفيست، يستوجب إعداد الملف "XML" المحتوي على جميع البيانات المتعلقة بالمانفيست وبوالصه.

### **ّ III .1.2**.**3**. **ة إعداد امللف " كيفي** XML"

يتم اعداد ملف "XML" خارج منظومة أسيكودا، حيث يتوفر ملف "EXCEL"، يحتوي على جميع حقول المانفيست وبوالصه، يستعمله وكيل النقل لإدراج جميع البيانات المتعلقة بالشحنة، ثم يستعمل الزر Senerate XML Manifest ، فيتم تلقائيّا إنشاء ملف "XML على جهاز المستخدم، واعلام هذا الأخير، بمقتضى رسالة، بمكان تسجيل هذا الملف.

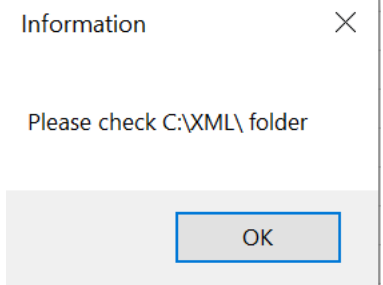

 $\mathrm{''EXCEL''}$  مختصر لصفحة المانفيست بملف " EXCEL":

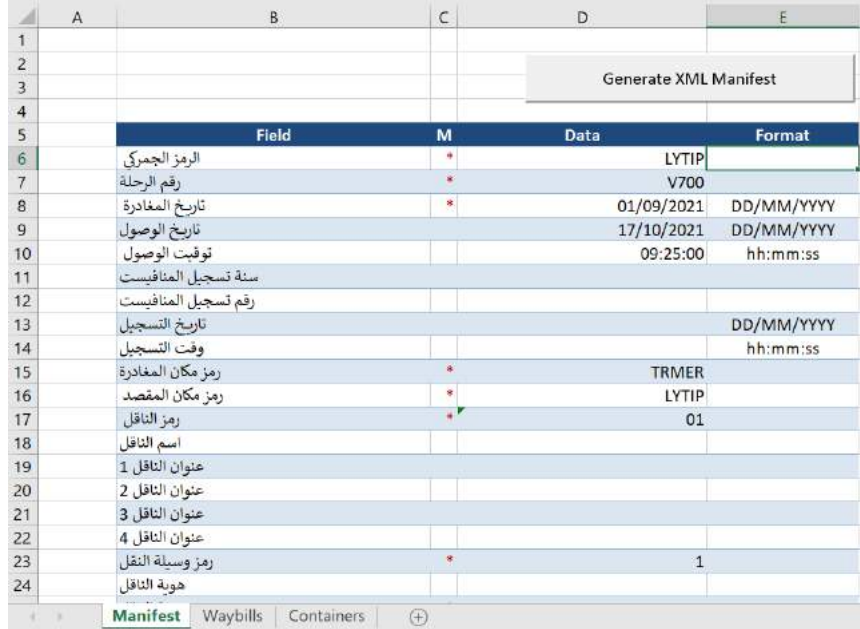

#### خمتصر لصفحة البوليصة مبلف "EXCEL":

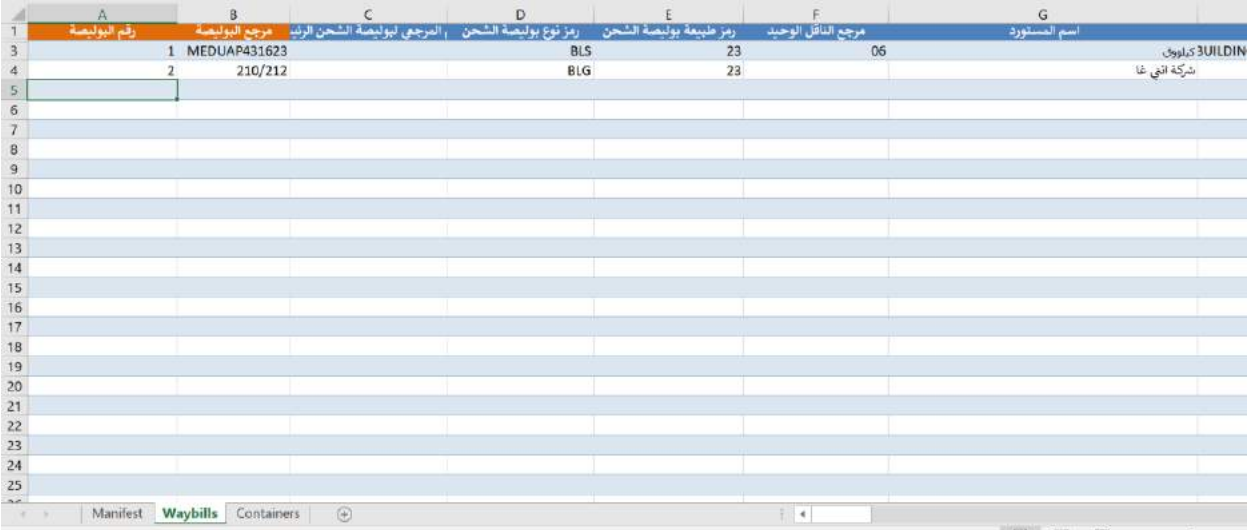

#### خمتصر لصفحة احلاوية مبلف "EXCEL":

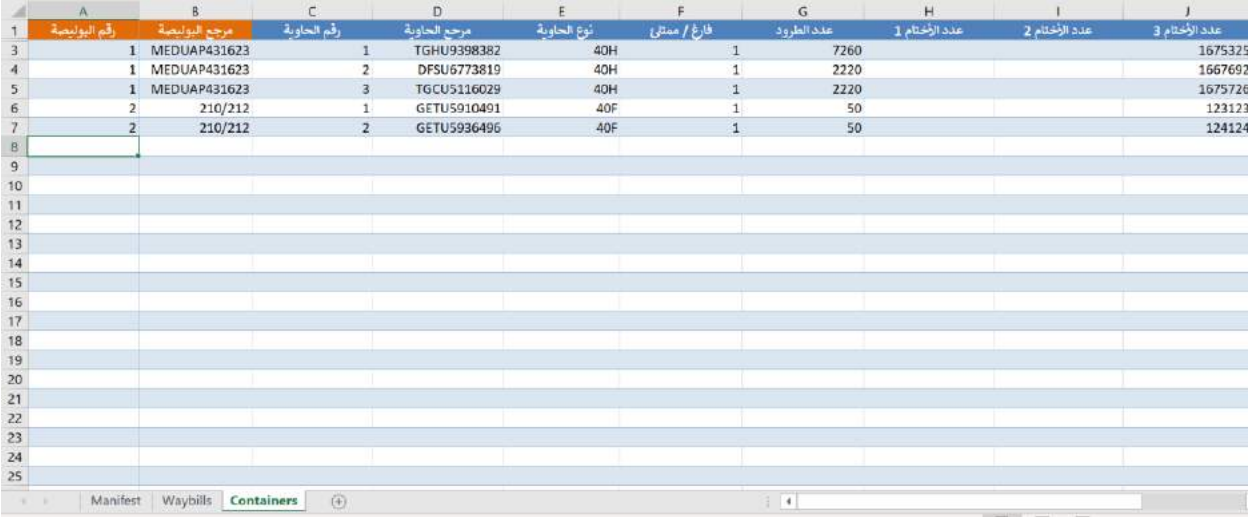

# **ّ III .2.2**.**3**. **ة إ كيفي دراج امللف "**XML**"مبنظومة أسيكودا**

يتم تحميل المانفيست الإلكتروني من طرف وكيل النقل من خلال مكتبة الوثائق وذلك كما يلي: نظام سبق لإدارة الإجراءات الجمركيّة – قائمة الشحن — إدارة المانفيست — تحميل المانفيست الإلكتروني — المانفيست \_ ثمّ النقر بالزرّ الأيمن للماوس "تحميل كامل احلمولة".

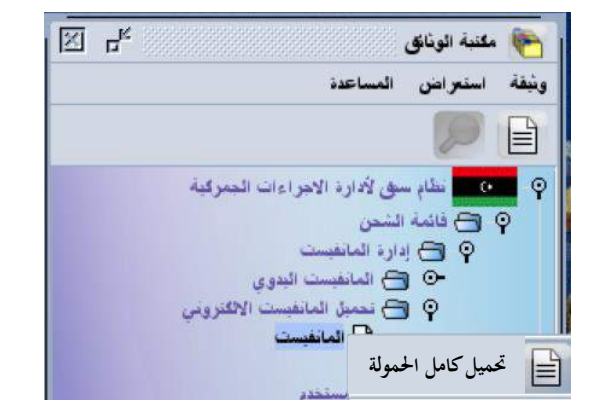

وبالتالي، تظهر النافذة التالية التي تمكنك من ادراج الملف "XML" الذي تم اعداده وحفظه بجهاز المستخدم، أو على حامل إلكترويي آخر موصول بجهاز المستخدم.

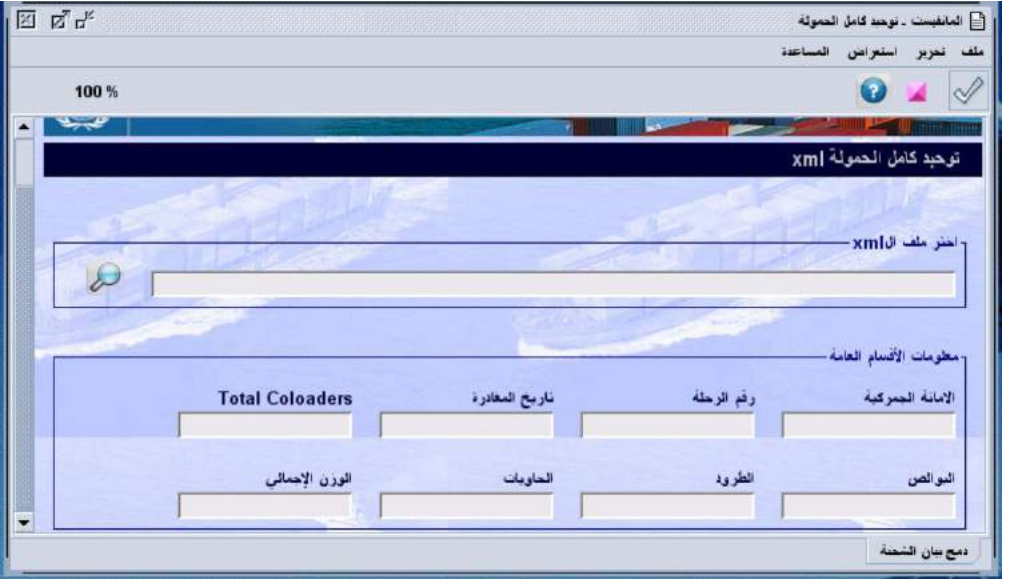

باستعمل الزر ملح ، يُسمح لك بتحديد الملف الذي يحتوي على بيانات الملف "XML" المحفوظة بجهازك، والمتعلقة بالمانفيست<br>. وبوالصه المراد إدخالها، وبالتالي، يمكن اختيار الملف المعني بالنقر عليه مرتين، ثم يتم استعمال الزر  $\|\cdot\|$  للتحميل.

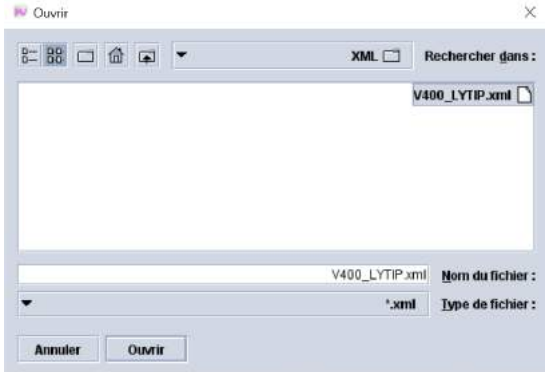

عندها، يتم تلقائيّا ظهور معلومات الأقسام العامة للمانفيست، كما تظهر تلقائيًا رسالة تطلب تأكيد صحة الملف "XML" ً املستعمل.

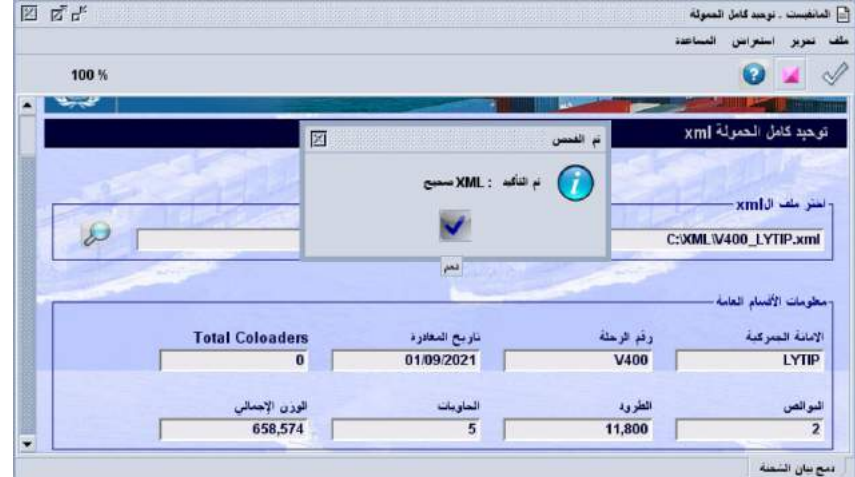

يتم تأكيد صحة الملف "XML" باستعمال الزر محم يتم استعمال الزر لكم لتحميل بيانات المانفيست وبوالصه، ثم استعمال الزر لتخزين املانفيست و بوالصه ي خمدك أسيكودا، حيث تظهر الرسالة التالية:

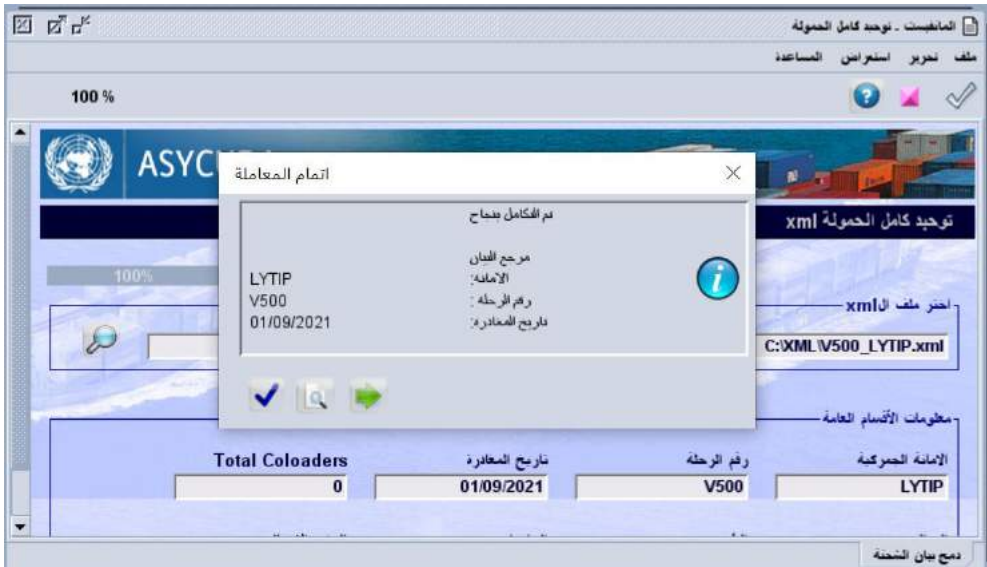

تؤكد هذه الرسالة تخزين المانفيست وبوالصه، حيث يظهر مفتاح البحث على المانفيست المخزن (المركز الجمركي ورقم الرحلة وتاريخ المغادرة).

لإستعراض هذا المانفيست، يتم البحث عليه من خلال مكتبة المستندات وذلك كما يلي: نظام سبق لإدارة الإجراءات الجمركيّة —<br>. قائمة الشحن — إدارة المانفيست — المانفيست اليدوي — المانفيست \_ ثمّ النقر بالزرّ الأيمن للماوس واختيار بحث.

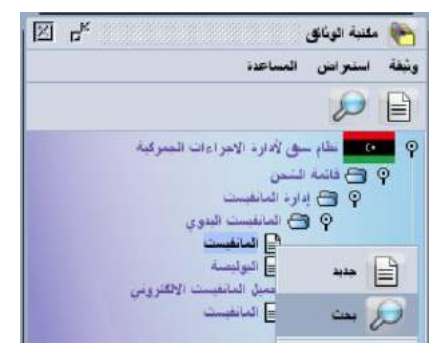

وبالتالي، تظهر نافذة توفر العديد من خيارات البحث عن المانفيست. يؤدي تحديد أحد الخيارات، أو أكثر، إلى عرض قوائم الشحن (المانفيست) المعنيّة بعمليّة البحث.<br>مصطلح

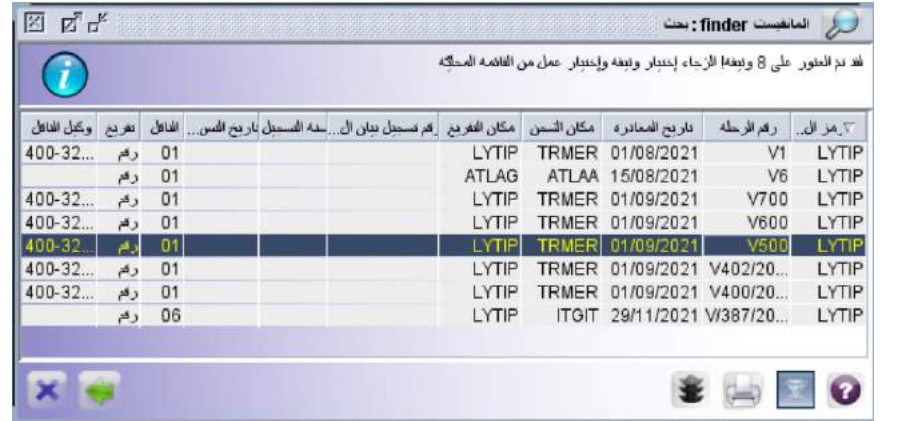

**III 3**.**3**. **.2. .7 التفريق**

نسمح عمليّة التفريق بتوزيع بضائع البوليصة المشتركة على بوالص عاديّة متعدّدة لغرض التصريح بالبضائع من طرف أكثر من مستورد.<br>. نبدأ عمليّة التفريق بإدخال بوالص جديدة تحتوي على مرجع الرحلة المحتوية على البوليصة المشتركة المزمع تفريقها، وتضمين مرجع البوليصة المجمعة بالحقل"رقم بوليصة الشحن السابقة"، مع التأكيد على تضمين رمز المستورد المستفيد من هذه البوليصة.

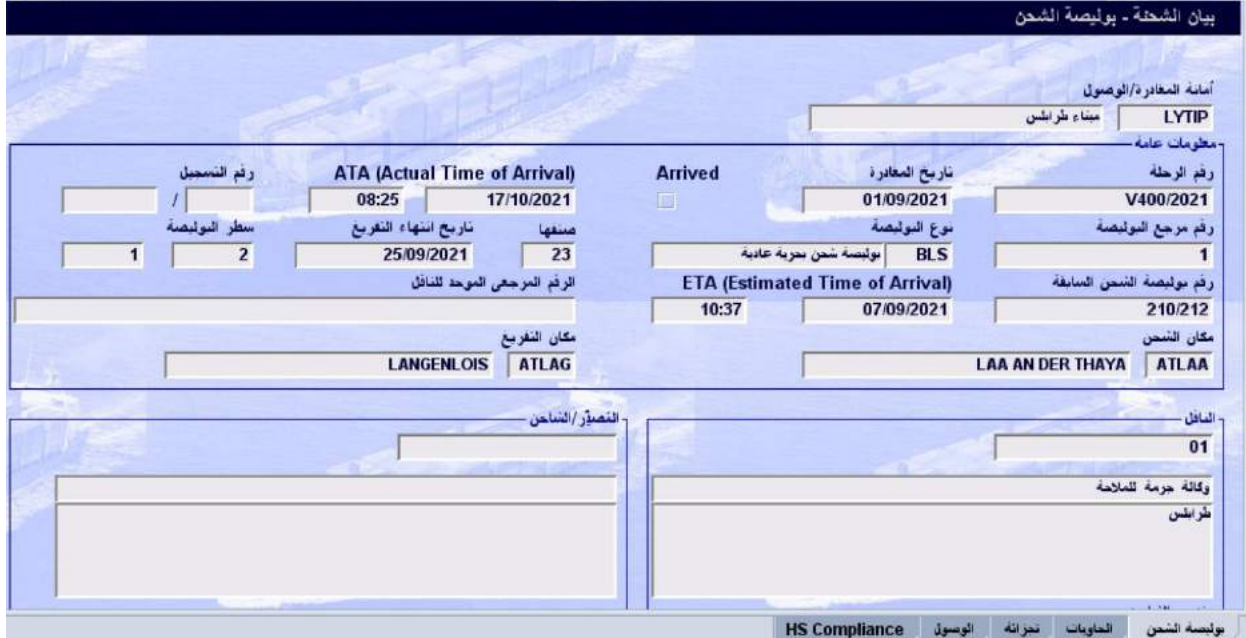

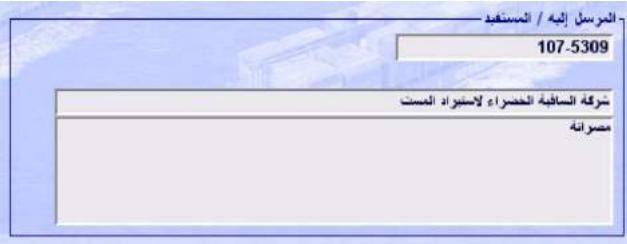

ثمّ يتم استعمال الزر ◘ لتخزين البوليصة.<br>.

مل<del>احظ</del>ة: يجب التأكد من ادراج جميع البوالص العاديّة المتعلقة بالبوليصة المشتركة مع التأكيد كذلك من تضمين رمز المستورد المستفيد<br>. من هذه البوالص العاديّة، وذلك قبل طلب المصادقة على التفريق من موظف الجمارك.